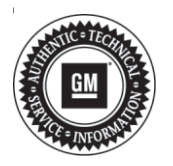

# **Service Bulletin Mo.:** Bulletin No.: 19-NA-240

# **TECHNICAL**

### **Subject: Steering Wheel Oscillation, Vibration, Shake at 80-129 km/h (50-80 mph)**

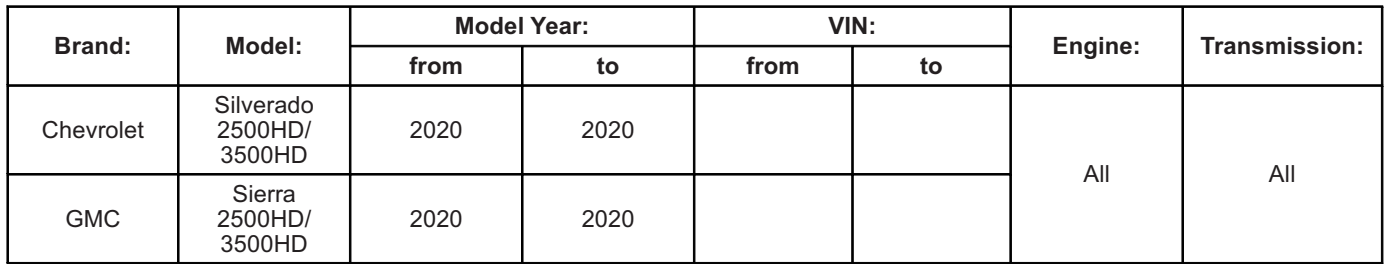

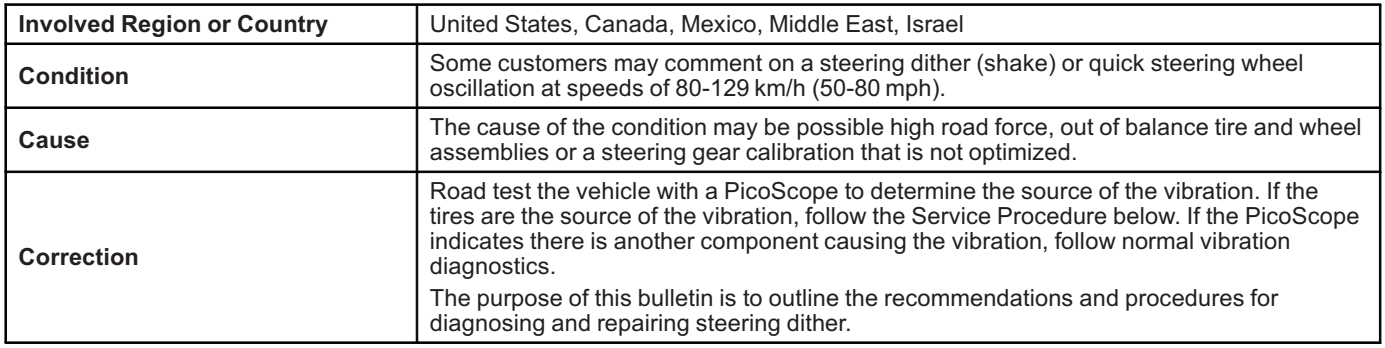

# **Service Procedure**

### **Important:**

- The first step in determining the cause of the vibration is a test drive with the appropriate diagnostic equipment installed on the vehicle. If the correct tools and procedures are not followed, an incorrect diagnosis will result.
- Before measuring tires on a GM approved tire force variation measurement equipment, the vehicle MUST be driven a minimum of 24 km (15 mi) to ensure removal of any flat-spotting. Refer to the latest version of Corporate Bulletin Number 03-03-10-007: Tire/Wheel Characteristics of GM Original Equipment Tires.
- If the wheels need to be removed, check for anything that could have caused a wheel to rotor mounting issue (i.e. pilot bore damage, rust or contamination on the rotor or wheel mounting surface, etc.).
- GM approved tire force variation measurement equipment MUST be calibrated prior to measuring tire/wheel assemblies for each vehicle.

**Note:** If the equipment being used is capable of performing a centering check, the centering check must be completed before taking measurements of balance or RFV.

1. Using a Pico Oscilloscope Diagnostic Kit, mount the PicoScope vibration sensor to the driver seat track.

**Note:** Only the use of the Pico Oscilloscope Diagnostic Kit with NVH should be utilized, available from GM Dealer equipment (CH-51450). Previous vibrations tools are NOT recommended due to the types and frequencies producing these vibrations.

- Seat Vibration mount the sensor to the front right corner of the driver's seat bracket (1). Make sure the sensor is correctly oriented. A tri-axial sensor should have the threaded hole (X-axis) facing towards the front of the vehicle.
- Refer to *Oscilloscope Diagnostic Kit Description and Operation* in SI (Document ID #3687302) and *Vibration Analysis - Road Testing* in SI (Document ID #3686560).

Perform a road test, 80-129 km/h (50-80 mph) on a smooth road, and measure driver seat track vibration:

- $\Rightarrow$  Drive the vehicle, 80-129 km/h (50-80 mph), a minimum of 10 minutes prior to measuring seat track vibration to warm up the tires. Then follow recommendations A or B below.
	- 1.A.
		- **T1 Y-axis less than 25 mg**
		- T1 Y-axis consistently under 25 mg and steering wheel dither persists, move to **step 2**.
	- 1.B.

#### **T1 Y-axis higher than 25 mg**

- T1 Y-axis consistently over 25 mg, service all wheel and tire assemblies per the latest version of Corporate Bulletin Number 10-03-10-001.
- When mounting the wheels to the balancer, it is critical to make sure the assembly is held tightly centered during the measurement. Below are adapters that have been verified to maintain this relationship (Single rear wheel only).
- Balance and road force correct the assemblies. It is recommended to get the road force values to the specs below:

Less than 30 lbs on the front tires Less than 45 lbs on the rear tires

• Move to step 2 below.

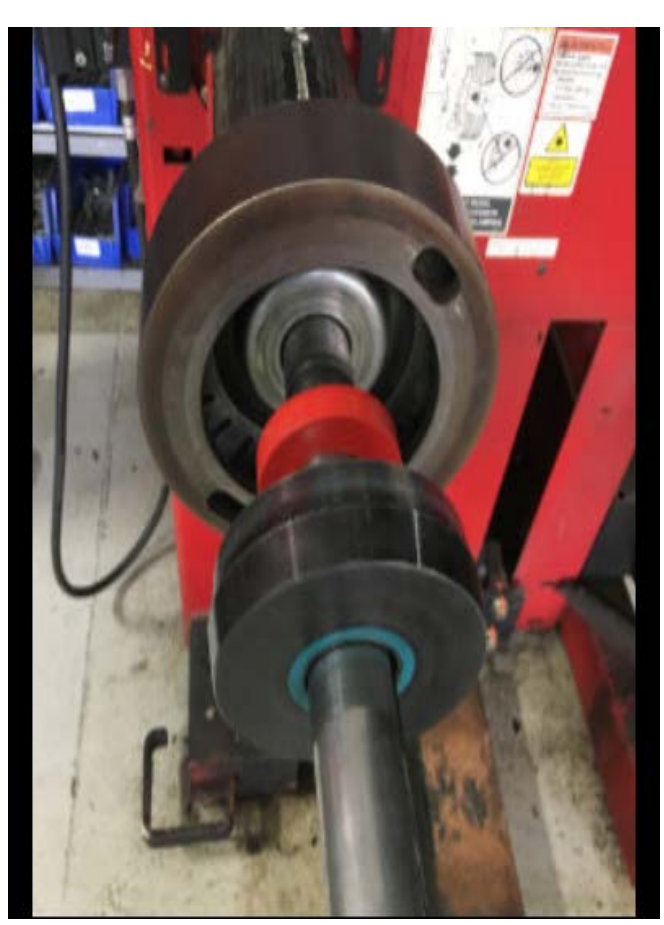

5422805

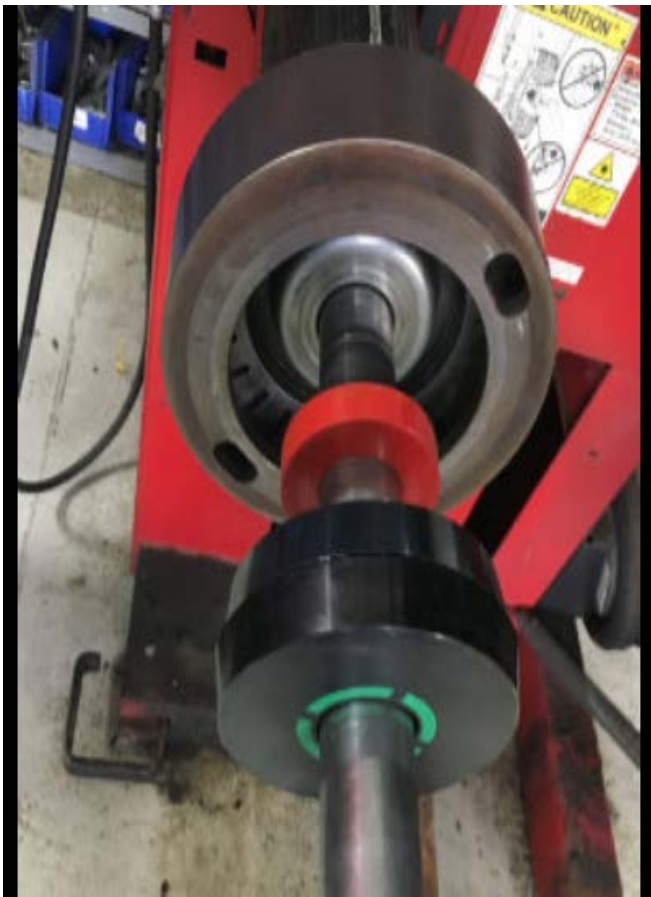

5422806

- 2. If T1 Y-axis is less than 25 mg and steering wheel dither persists, load steering gear update calibration.
- 3. Clear out K43 data: using GDS 2, perform a "Learned Values Reset."

4. Perform a road test, 80-129 km/h (50-80 mph) on a smooth road, to confirm steering wheel dither has been reduced.

**Caution:** Before downloading the update files, be sure the computer is connected to the internet through a network cable (hardwired). DO NOT DOWNLOAD or install the files wirelessly. If there is an interruption during programming, programming failure or control module damage may occur.

**Note:** Carefully read and follow the instructions below.

- Ensure the programming tool is equipped with the latest software and is securely connected to the data link connector. If there is an interruption during programming, programming failure or control module damage may occur.
- Stable battery voltage is critical during programming. Any fluctuation, spiking, over voltage or loss of voltage will interrupt programming. Install a GM Authorized Programming Support Tool to maintain system voltage. Refer to www.gmdesolutions.com for further information. If not available, connect a fully charged 12 V jumper or booster pack disconnected from the AC voltage supply. DO NOT connect a battery charger.
- Turn OFF or disable systems that may put a load on the vehicles battery such as; interior lights, exterior lights (including daytime running lights), HVAC, radio, etc.
- Clear DTCs after programming is complete. Clearing powertrain DTCs will set the Inspection/ Maintenance (I/M) system status indicators to NO.

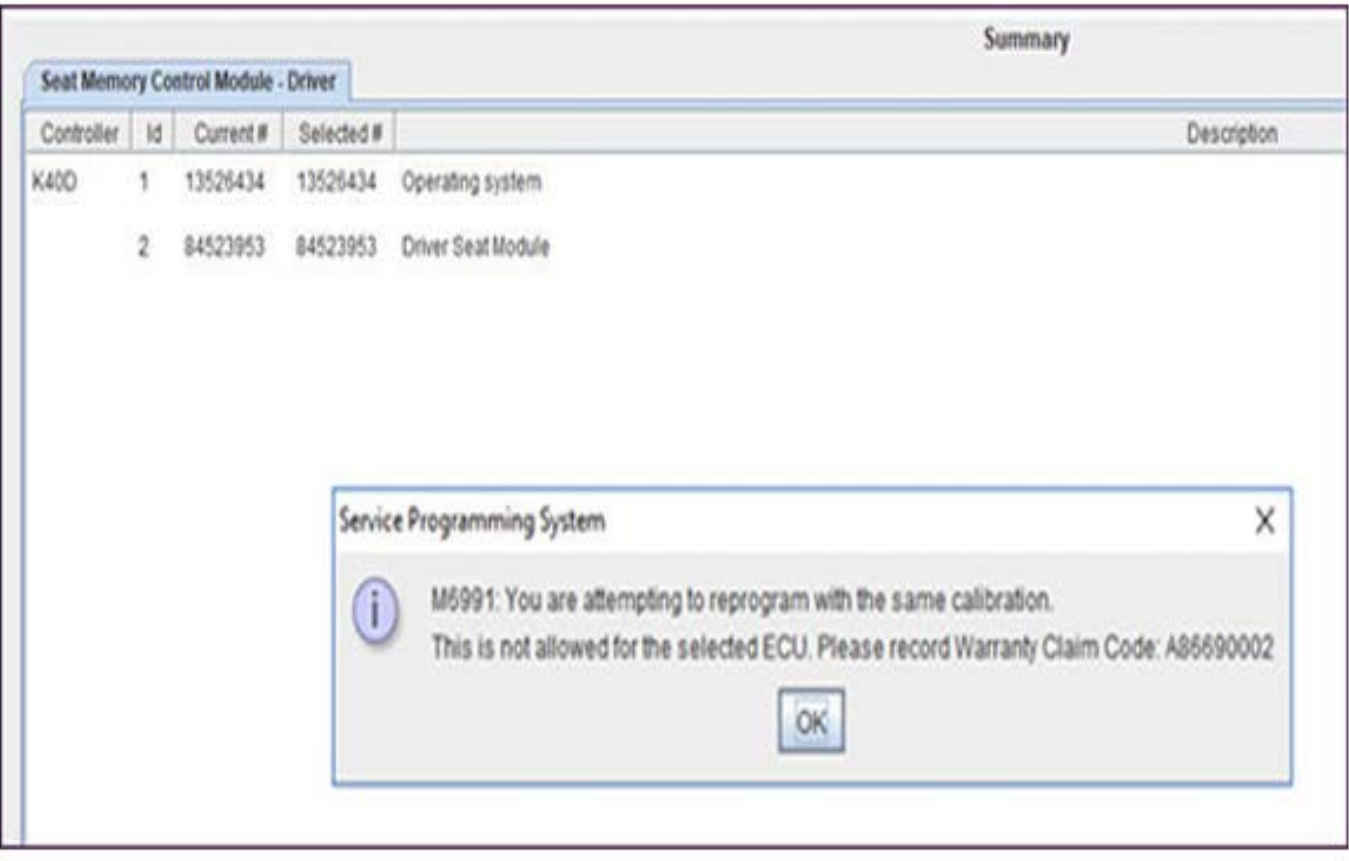

5164840

**Note:** If the Same Calibration/Software Warning is noted on the SPS Summary screen, record the warranty claim code (WCC) and select OK and follow screen instructions. After a successful programming event, the WCC is located in the Service Programming System dialogue box of the SPS Summary screen. No further action is required. Refer to the Warranty section of this bulletin.

1. Reprogram the Power Steering Control Module. Refer to *K43 Power Steering Control Module: Programming and Setup* in SI.

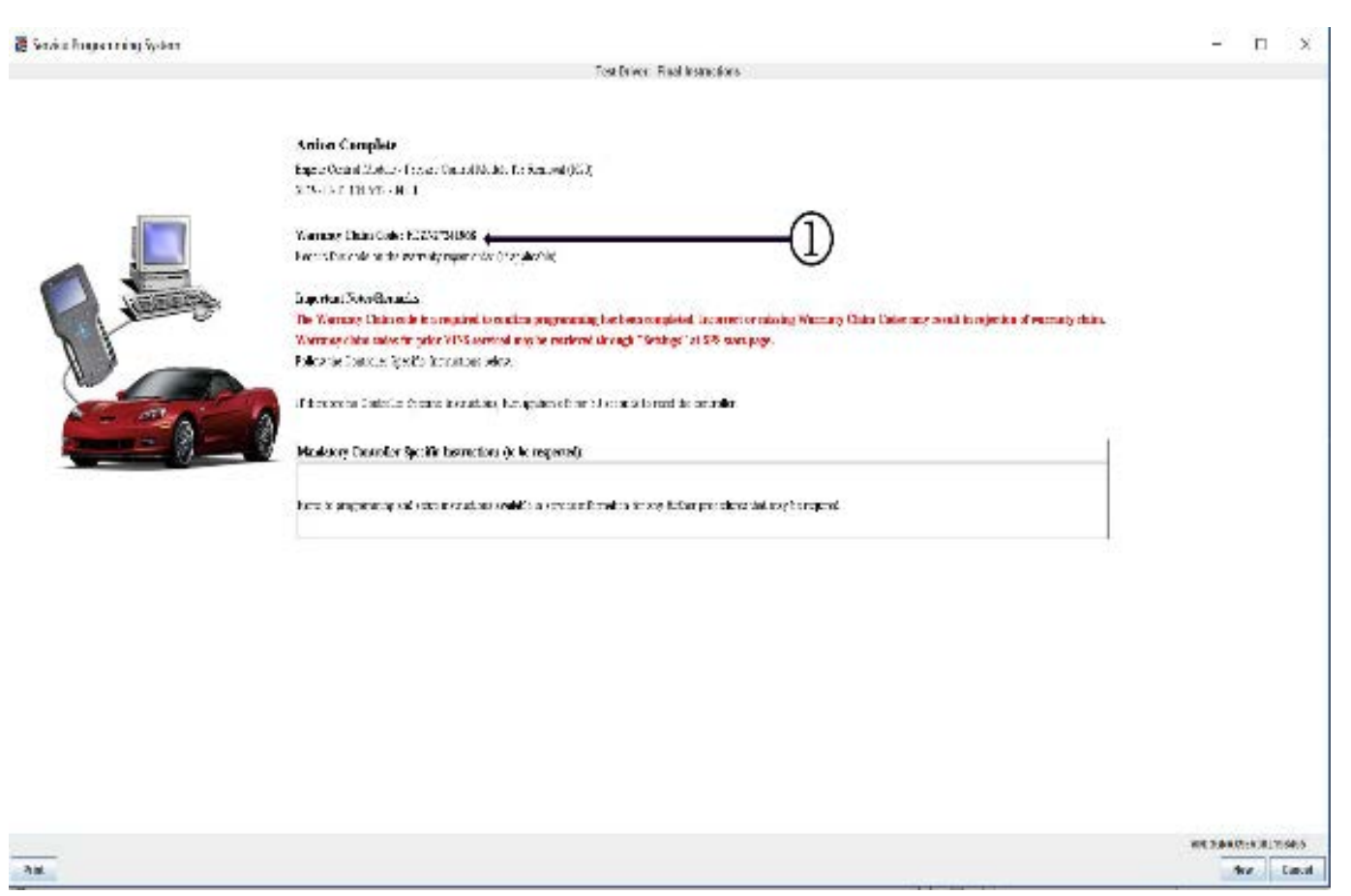

5418111

**Note:** To avoid warranty transaction rejections, you **MUST** record the warranty claim code provided on the SPS Warranty Claim Code (WCC) screen on the job card. Refer to callout 1 for the location of the WCC on the SPS screen.

2. Record SPS Warranty Claim Code on job card for warranty transaction submission.

# **Warranty Information**

For vehicles repaired under the Powertrain coverage, use the following unique labor operation. Reference the Applicable Warranties section of Investigate Vehicle History (IVH) for coverage information.

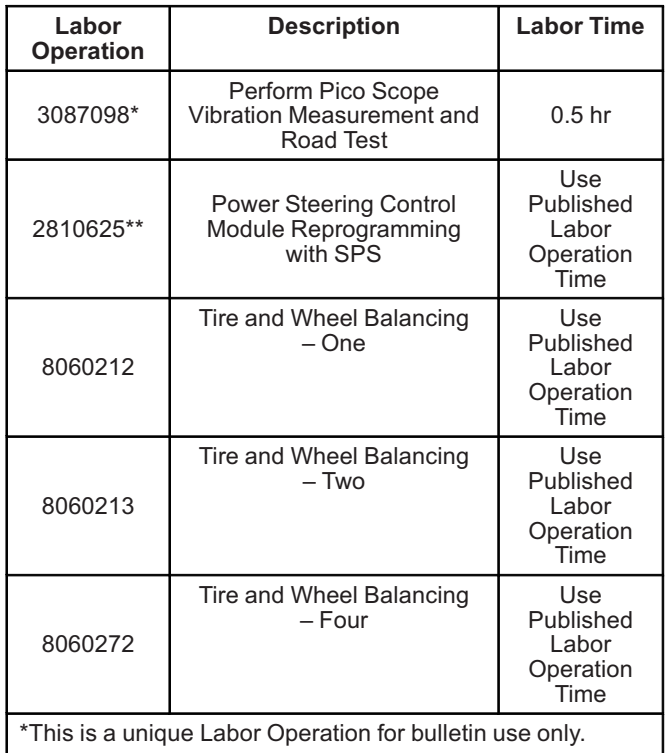

\*\*To avoid warranty transaction rejections, carefully read and follow the instructions below:

- The SPS Warranty Claim Code must be accurately entered in the "SPS Warranty Claim Code" field of the transaction.
- When more than one Warranty Claim Code is generated for a programming event, it is required to document all Warranty Claim Codes in the "Correction" field on the job card. Dealers must also enter one of the codes in the "SPS Warranty Claim Code" field of the transaction, otherwise the transaction will reject. It is best practice to enter the FINAL code provided by SPS.

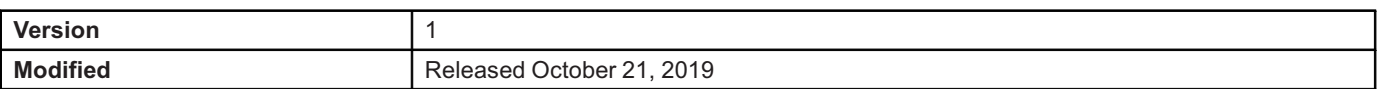

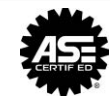

### **Warranty Claim Code Information Retrieval**

If the SPS Warranty Claim Code was not recorded on the Job Card, the code can be retrieved in the SPS system as follows:

- 1. Open TIS on the computer used to program the vehicle.
- 2. Select and start SPS.
- 3. Select Settings.
- 4. Select the Warranty Claim Code tab.

The VIN, Warranty Claim Code and Date/Time will be listed on a roster of recent programming events. If the code is retrievable, dealers should resubmit the transaction making sure to include the code in the SPS Warranty Claim Code field.